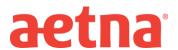

## **DocFind Instructions – Initial Enrollment**

**Step 1:** Visit Aetna's website at <a href="https://www.aetna.com">www.aetna.com</a>

Step 2: At the top of the webpage, click on "Find A Doctor"

Step 3: On right side of page under the section labeled "Not a member yet" select "Plan from an

 $\underline{\textbf{employer}}"~(1^{\textit{st}}~\textit{choice}~\textit{on}~\textit{the}~\textit{list})$ 

**Step 4:** Under Continue as a Guest, enter you zip code, city, state or county

**Step 5:** You will be asked to "**Select a Plan**". Use the Key below to help you make the correct selection:

| If you are enrolling in an | DocFind Plan selection is                     |
|----------------------------|-----------------------------------------------|
| NJ Educator's Health Plan  | Category Heading = Aetna Open Access Plans    |
| (Aetna Choice POS II plan) | Plan Name = Aetna Choice POS II (Open Access) |
|                            |                                               |

**Step 6:** Click **CONTINUE** to search for the type of provider.